## CCSD Wireless Directions: iOS 12.2 or Later Certificate Download

The following directions will show how to download the CCSD-issued SSL certificate from home. This process will make connecting your device at school quicker and easier. When the certificate is already installed, you will only need to connect to the wireless and log in when you get to school. This certificate is required for an error-free internet connection.

1. Open a web browser and navigate to <a href="http://bit.ly/certother">http://bit.ly/certother</a> or use the QR code.

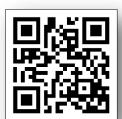

- 2. When the popup window opens, select **Allow**.
- 3. In the next pop-up window, select **Close**.
- 4. Go back to the **Home** screen.
- 5. Select **Settings**.
- 6. Select **Profile Downloaded**.

Note: If Profile Downloaded does not show, click General and scroll down on the right to Profile.

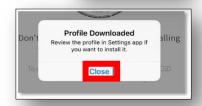

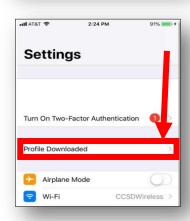

7. **Install** the FortiGate Root Authority Profile.

Note: This step requires the device to have a lock screen password. Enter the lock screen password to continue.

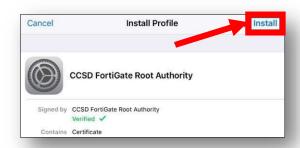

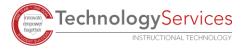

- 8. Confirm by clicking **Install** a second time.
- 9. Click Done.
- 10. For iOS version 10.2 and newer, you will need to update the Certificate Trust Settings. From your device's Home screen, select the **Settings** icon.
- 11. Once you are in the Settings menu, select **General.**
- 12. Select About.
- 13. Scroll down to **Certificate Trust Settings**.
- 14. Turn on the CCSD FortiGate Root Authority.

Certificate Trust Settings

Install

Warning

Installing the certificate "CCSD FortiGate Root Authority" will add it to the list of trusted certificates on your iPhone. This certificate will not be trusted for websites until you enable it in Certificate Trust Settings.

The authenticity of "CCSD FortiGate Root Authority" cannot be verified.

UNMANAGED ROOT CERTIFICATE

UNVERIFIED PROFILE

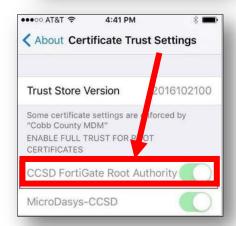

15. You will get a Root Certificate Prompt. Select **Continue**.

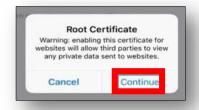

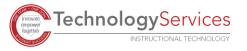